# <span id="page-0-0"></span>**MicroSD card**

A micro SD card is included in the following devices:

- · 52/XC Cores (52-740xC or later),
- · 52/XC2 Cores,
- · 52/XD Cores,
- · 52/XS Cores (52-180xC or later)
- 52/XS2 Cores

**This card acts as a dongle** and the **licenses stored on the microSD card are bound to the internal serial number of this microSD card**.

All available software licenses and feature upgrade licenses are stored on the microSD card. This includes the following licenses:

52-8511 - PC TFT View Software 52-8550 - Routing/Scheduling Software 52-8551 - Routing Software 52-8552 - Routing Software, single matrix 52-8553 - Additional license for 52-8550 52-8554 - Additional license for 52-8551 52-8555 - Monitoring Software 52-8562 - Snapshot Manager Software 52-8563 - Remote Control Software 52-8564 - Remote Control Software, float. 52-8565 - DSP Control Software

52-8566 - DSP Control Software, float. 52-8571 - Pro-Bel Protocol SW-P-02 52-8572 - ESAM-II control protocol 52-8575 - MIDI Protocol Converter Software 52-8581 - Enhanced DSP Processing 52-8582 - XC/XS Core Audio Network 52-8583 - XC/XS Core Control Networking 52-8584 - XC2 Core Gold upgrade 52-8585 - XC2 Core Silver upgrade 52-8591 - SNMP Support for DHDOS

The microSD card also includes the firmware, the configuration and snapshots of this core device.

In case of a replacement of the core device, it is only required to put the microSD card from the installed device to the replacement device (which has to be the same device type as the device that will be replaced). When the replaced core device will be switched on, it will boot with the last configuration state as the first device.

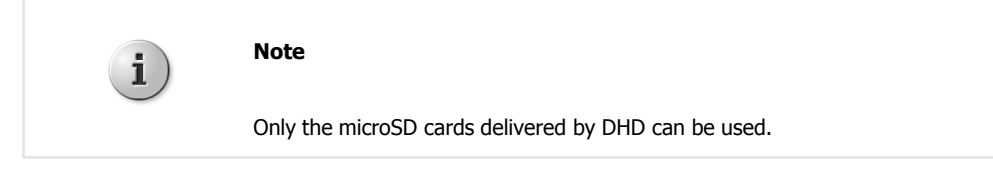

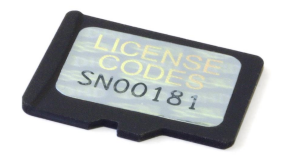

MicroSD card from DHD with hologram label and serial number

It is possible to copy the content of the microSD card, but the licenses will not work on this copy because they depend on the internal unique serial number of the microSD card.

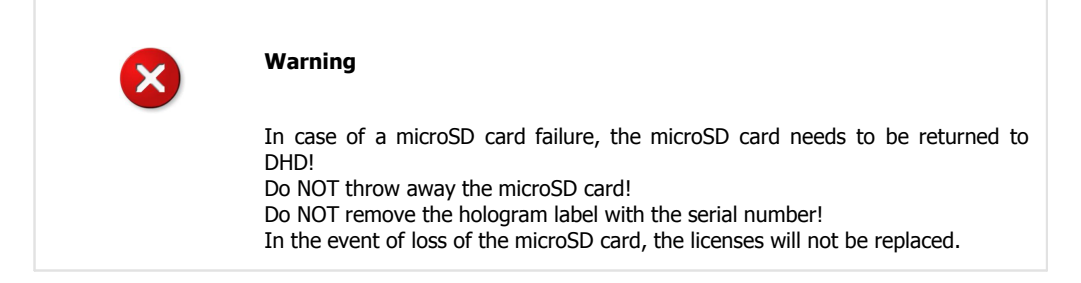

#### *© 2015 DHD Deubner Hoffmann Digital GmbH Version 1.2.0 - 02.12.2015*

 $.$  $PHD$ 

# **Position at Core devices**

In the following pictures you can see the position of the microSD card slot at each core.

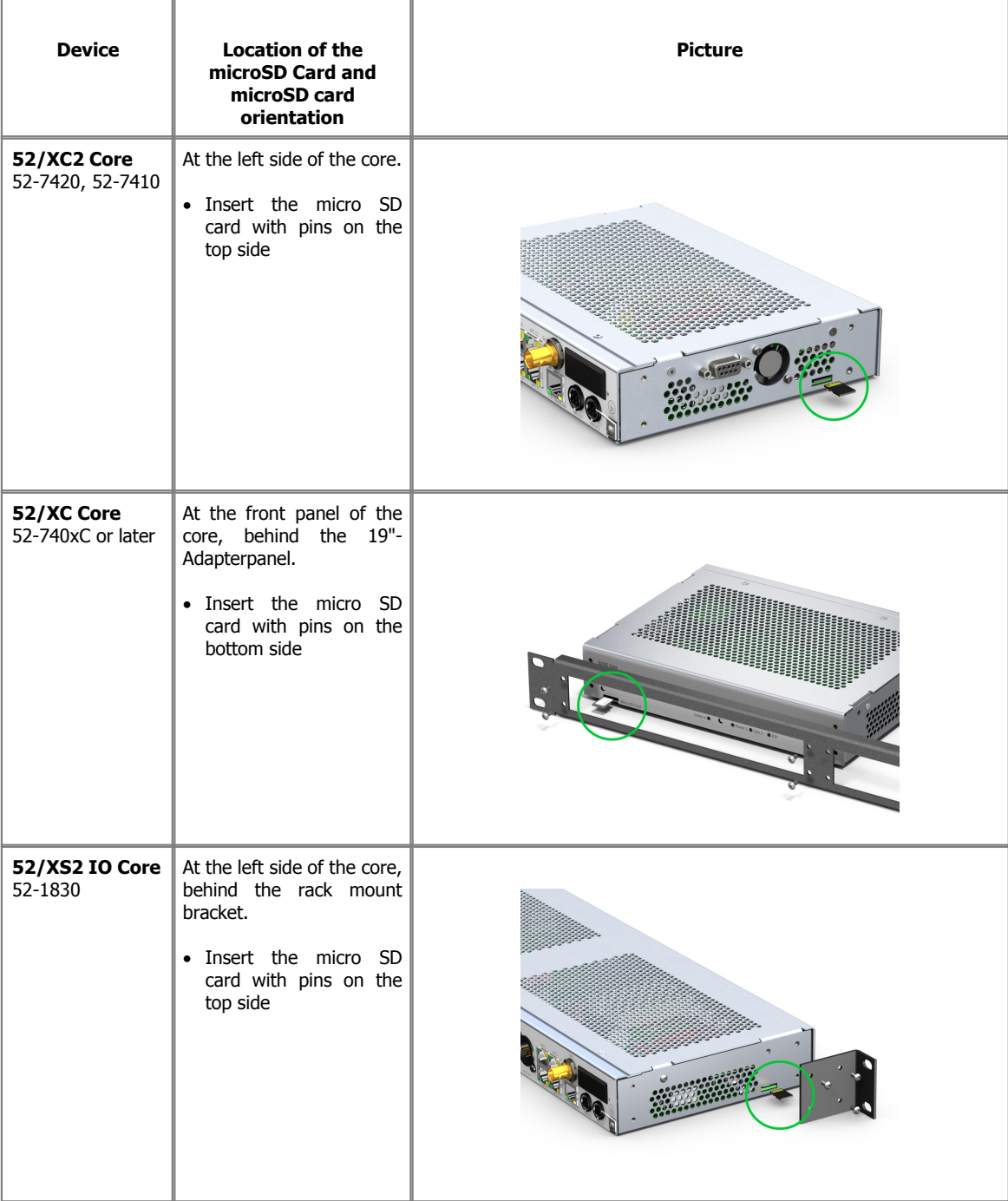

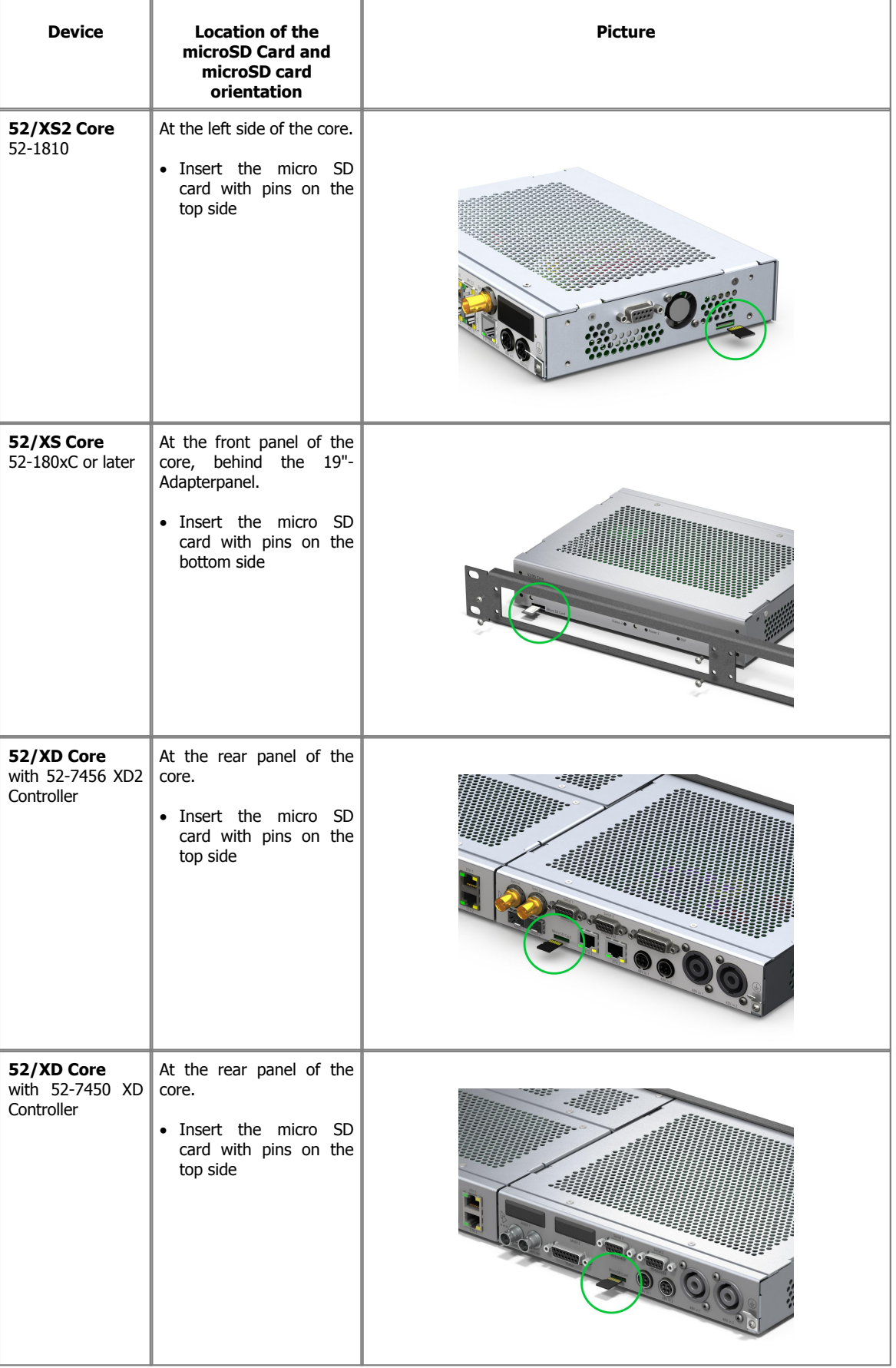

T

#### *© 2015 DHD Deubner Hoffmann Digital GmbH Version 1.2.0 - 02.12.2015*

 $.$  $PHD$ 

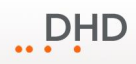

#### **Important**

The microSD card needs to be plugged into the Core device for operation.

The pin orientation is different between the different core types:

- · **52/XC Core and 52/XS Core:** insert the microSD card with **pins on the bottom side**
- · **52/XC2 Core, 52/XS2 Core, 52/XD Core:** insert the microSD card with **pins on the top side**

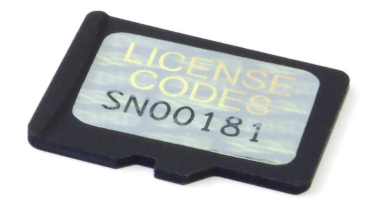

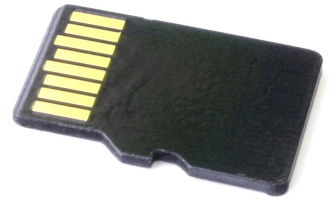

MicroSD card, side with license code. MicroSD card, side with pins.

# **Firmware License**

The firmware license is the license which is required for operation of each DHD core or DSP frame.

After loading the firmware license into the device (see [Load licenses into the device](#page-12-0)) it is permanently stored in a separate flash memory. The firmware license will not be stored on the microSD card.

Usually, the cores will be delivered without a firmware license. This firmware license will be sent via e-mail (see [Receive](#page-5-0) [the Firmware License](#page-5-0))

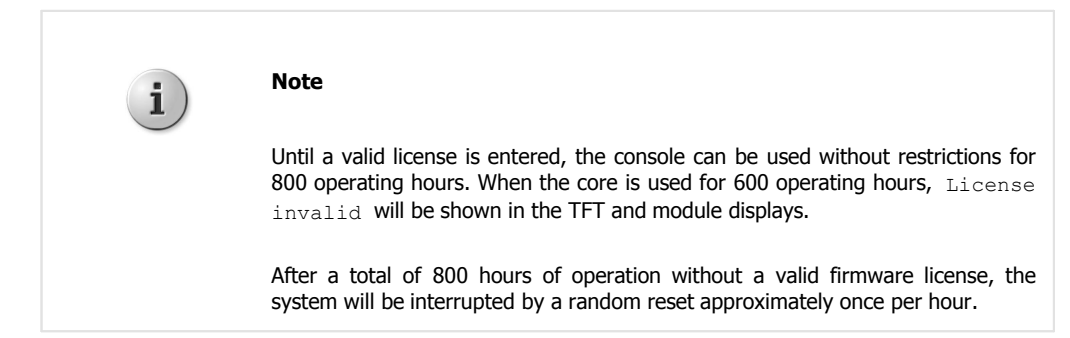

### **Receive the firmware license code**

The firmware license will be generated automatically after the accountants' department received and booked the full payment for the order.

The generated firmware license will be sent automatically to the e-mail address which received the order confirmation. If required one or more additional e-mail destinations can be assigned for receiving the license codes.

The sender for this e-mail is support@dhd-audio.de

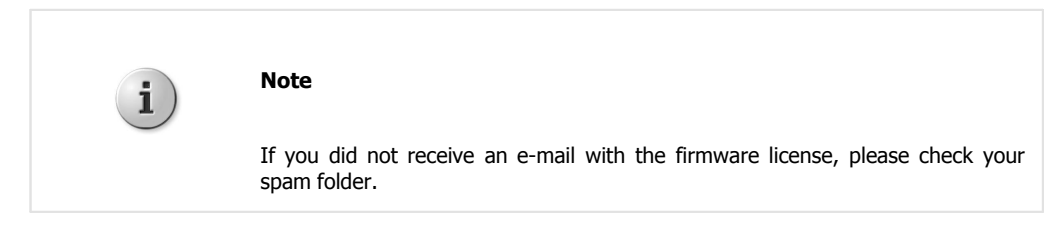

<span id="page-5-0"></span>

### **Software Licenses and Feature Upgrade Licenses**

All DHD PC software products and all feature upgrades require a license code for the activation in the device.

Usually, the licenses will be already activated in the device if the software licenses or feature upgrade licenses are ordered together with hardware.

To activate a new license on a device, see [Load licenses into the device.](#page-12-0)

The licenses are always hardware related. To order new licenses, DHD always requires the serial number either of the device or the microSD card. All available software licenses and feature upgrade licenses are stored either on a microSD card or on an internal memory.

The following table shows the storage place for each device type and the serial number type which is required to order a new license:

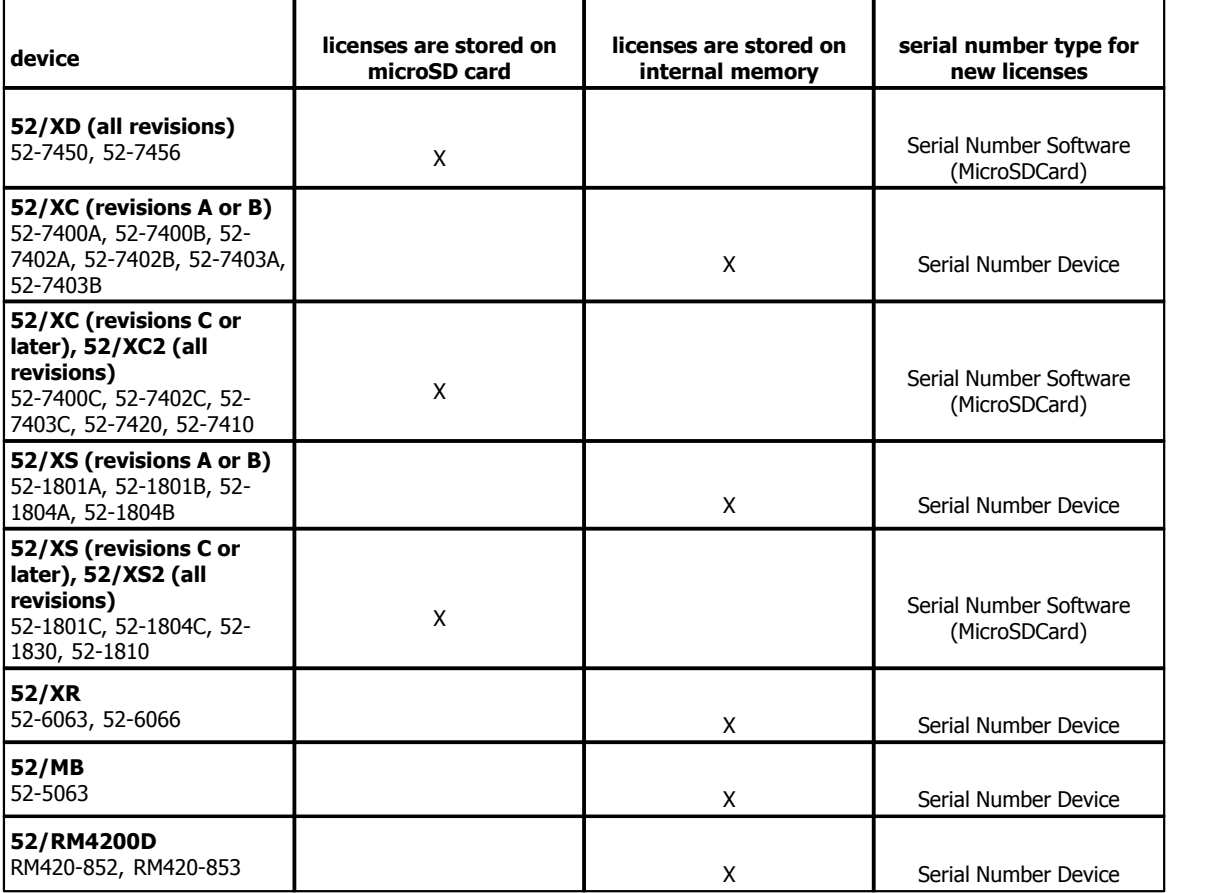

You can find the different types of serial numbers in the Maintenance Window.

Serial Number Software (MicroSDCard): it will be shown on the License State page of the Maintenance Window, see [Available licenses in the device](#page-9-0) (follow until step 5)

Serial Number Device: it will be shown on the Firmware State page of the Maintenance Window, see [Available](#page-9-0) [licenses in the device](#page-9-0) (follow until step 4)

For more information about the [microSD card](#page-0-0), see microSD card.

#### *© 2015 DHD Deubner Hoffmann Digital GmbH Version 1.2.0 - 02.12.2015*

 $.$   $PHD$ 

#### **Receive the license codes**

All software licenses and feature upgrade licenses will be delivered as license codes on the delivery note. (for firmware license, see [Receive the firmware license code\)](#page-5-0).

You can review all your delivery notes on the update website. To review the license codes, follow these steps:

1. When you are logged in, in the project area click on Current Orders or Project History to see an overview of your orders.

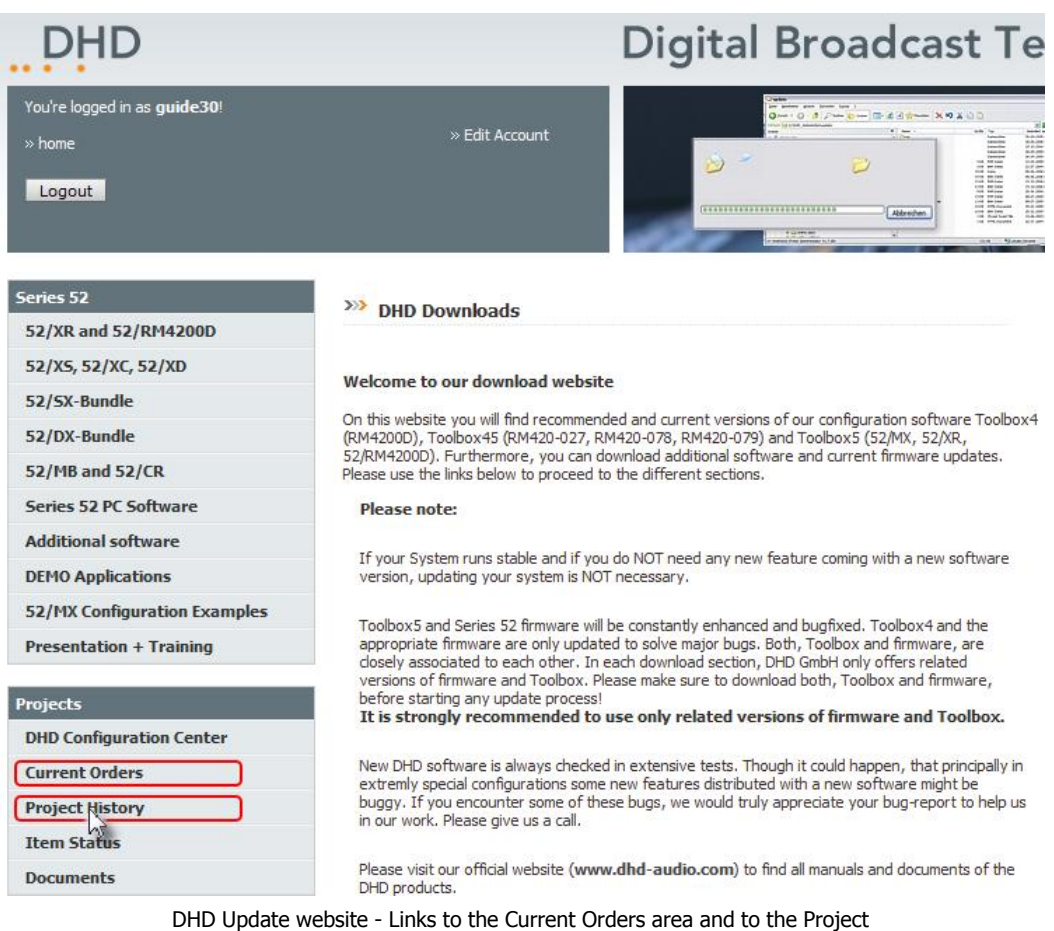

History area

2. In the Current Orders area or Project History area you can see a list with orders. In the Task column, click on a task number to see the corresponding documents.

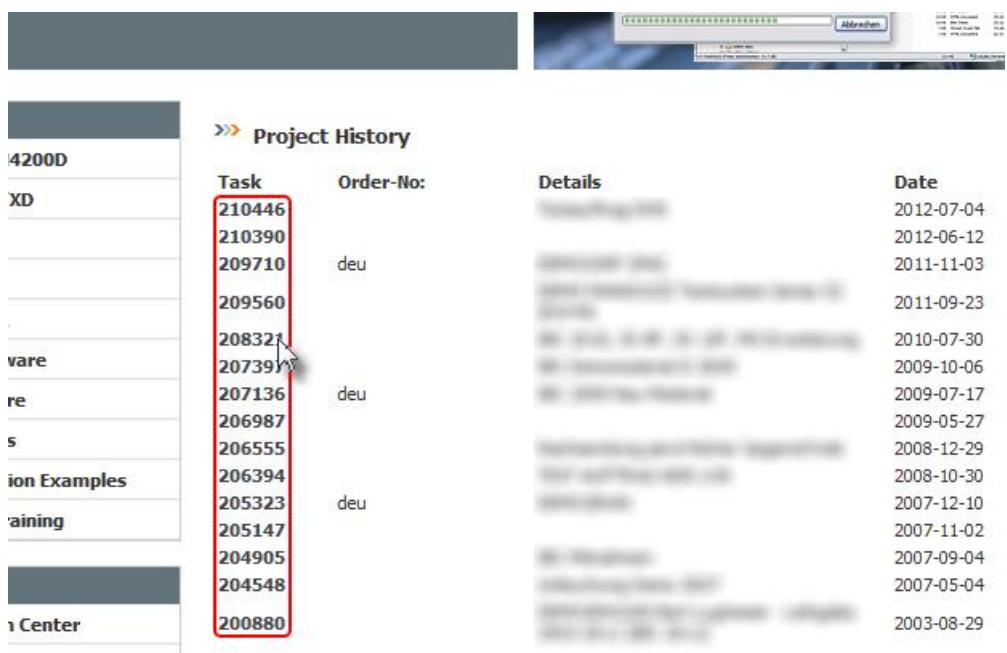

The Project History area shows an overview of the orders

3. In the Details column of the delivery note row, click  $\blacksquare$  to open the delivery note as PDF-file.

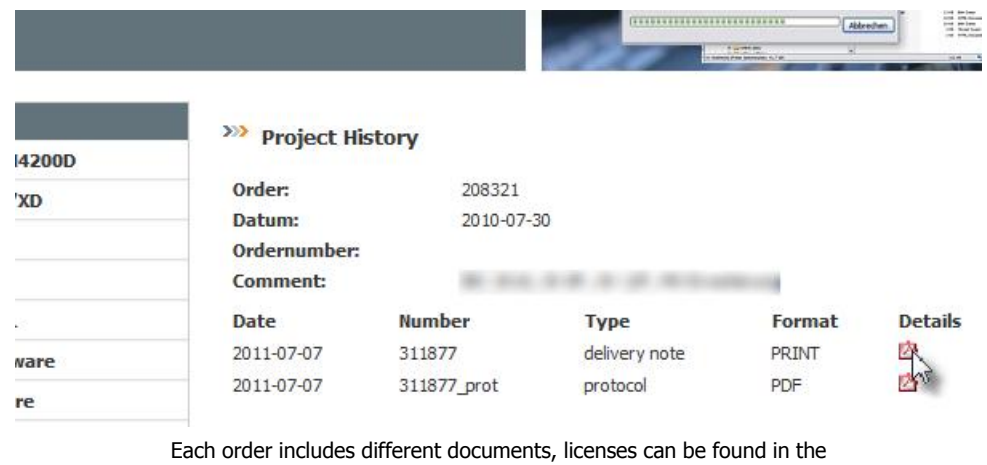

delivery note.

4. In the delivery note document you can find the license code below the serial number and the bar code of each software product.

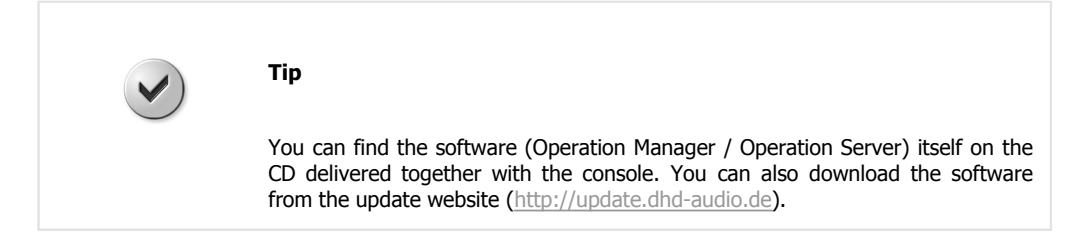

# <span id="page-9-0"></span>**Available licenses in the device**

The Maintenance Window of the Toolbox5 software provides an overview of active licenses in the device.

To show this overview, follow these steps:

- 1. Connect the your configuration PC to the Core.
- 2. Open the Toolbox5 software. In the View menu, select Maintenance Window or press F7 on your keyboard. The Maintenance Window opens.
- 3. In the left part of the Maintenance Window click on the device for which you would like to enter a license.

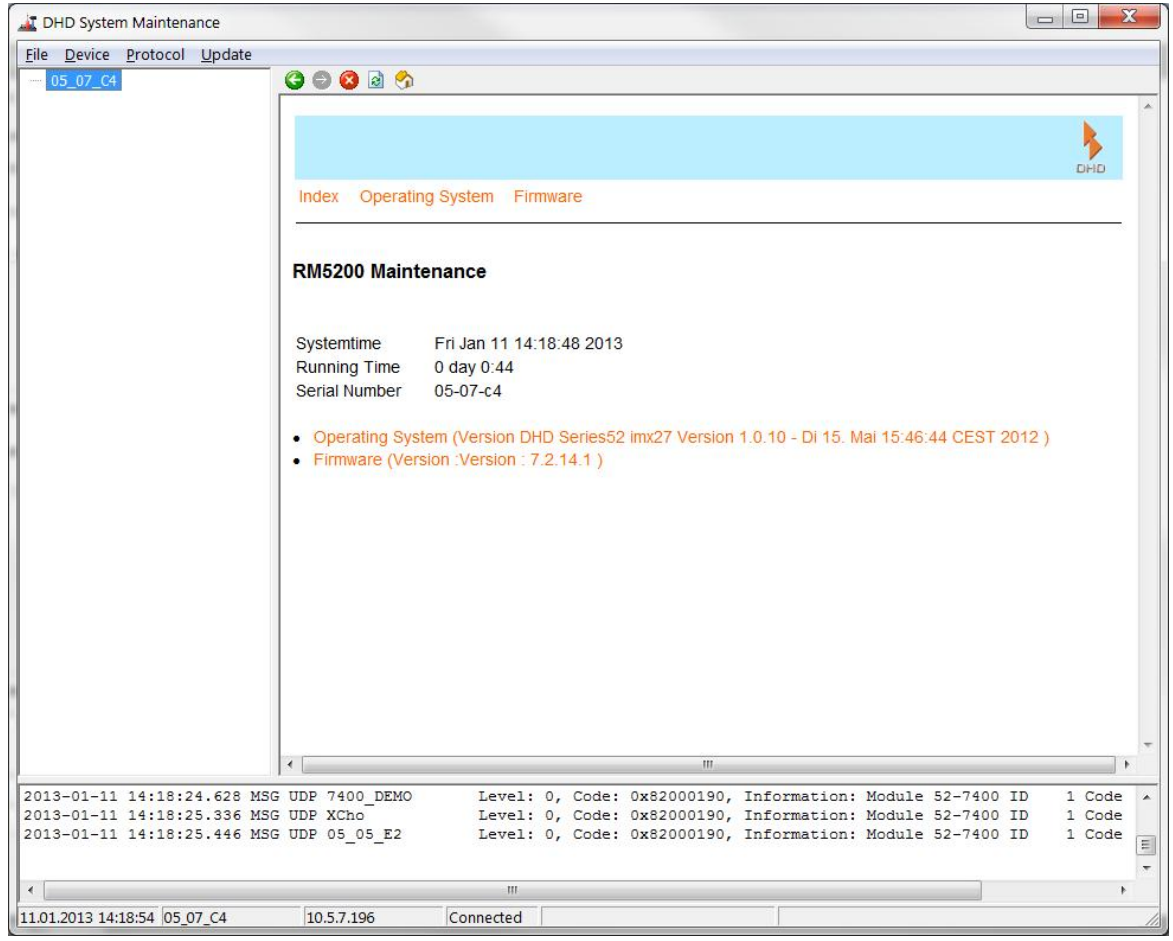

Maintenance Window

4. In the right part of the Maintenance Window, click Firmware, the Firmware State page will be shown.

 $.$   $PHD$ 

|                                       |                                              | ×.  |
|---------------------------------------|----------------------------------------------|-----|
|                                       |                                              | DHD |
| Index                                 | License Information serial number Port State |     |
|                                       |                                              |     |
| <b>Firmware State</b>                 |                                              | Ξ   |
| Version                               | 7.2.28.1                                     |     |
| <b>Serial Number</b><br><b>Device</b> | 216309018                                    |     |
| Serial Number 52-<br>7027             | 216107147                                    |     |
| MAC-Address                           | 00:0A:63:05:0b:B7                            |     |
| <b>Hour Meter</b>                     | 141                                          |     |
| Firmware uptime                       | 1 days 00:41:31                              |     |
| CyclTime                              | $30$ ms                                      |     |
| Running as                            | <b>MASTER</b>                                |     |
| <b>Restart Reason</b>                 | 0, Data 0x00000000                           |     |
| <b>Sync Module</b>                    | 1                                            |     |
| Systemfrequency                       | 48000Hz                                      |     |
| <b>Sync Source</b>                    | $\overline{2}$                               |     |
| Core Temp                             | $41^{\circ}$ C                               | ٠   |

Maintenance Window - Firmware State page

5. Click License Information. Now, the license states will be shown for the selected device.

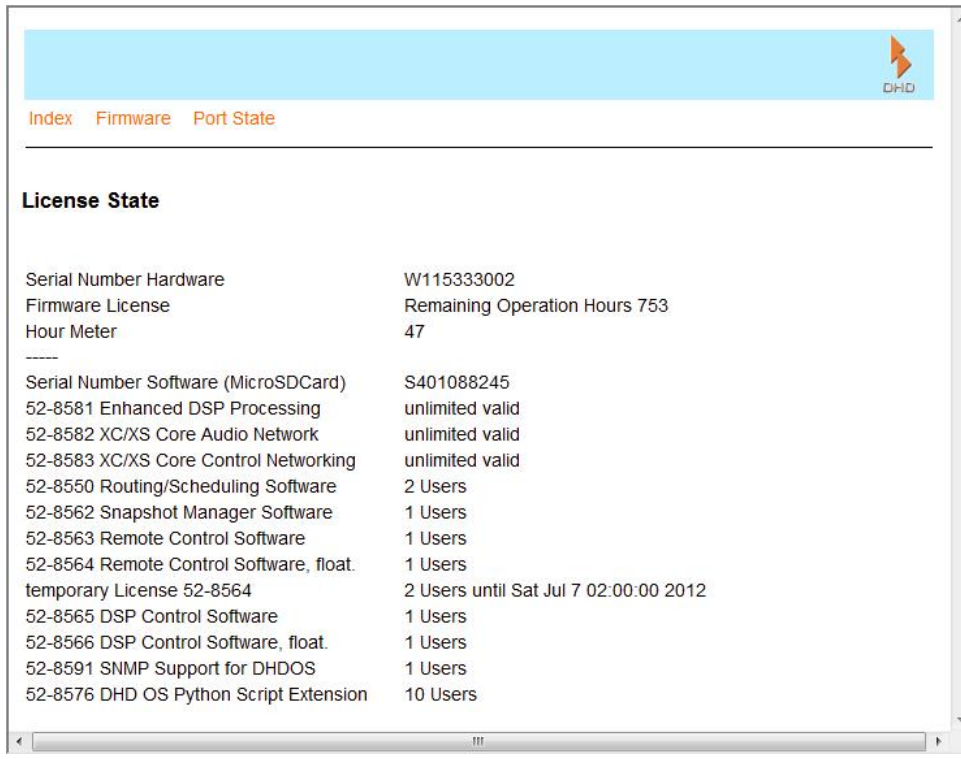

Maintenance Window - License State page

Usually, the core will be delivered without a firmware license. This firmware license will be sent via e-mail (see [Receiving](#page-5-0) [the Firmware License\)](#page-5-0). Until a valid license is entered, the Remaining Operation Hours will be shown here. After 800 hours operation time without a valid license, invalid will be shown.

#### If a valid firmware license is entered to the core, unlimited valid will be displayed.

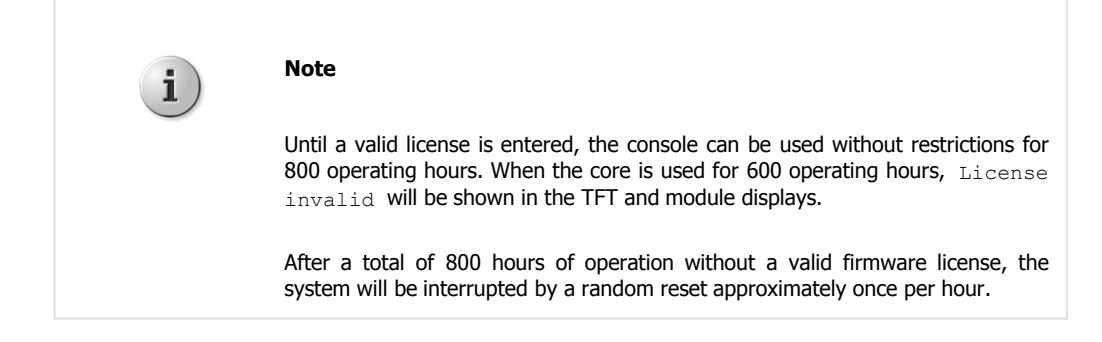

When a license for a PC software or a feature upgrade is available in the device, the product number, the product name and the number of available licenses will be shown in that window.

#### *© 2015 DHD Deubner Hoffmann Digital GmbH Version 1.2.0 - 02.12.2015*

### <span id="page-12-0"></span>**Load licenses into the device**

The following steps can be used for firmware licenses, PC software licenses or feature upgrade licenses.

- 1. Connect the PC with the Toolbox5 software to the Core.
- 2. Open the Toolbox5 Software. In the View menu, select Maintenance Window or press F7 on the Keyboard. The Maintenance Window opens.
- 3. In the left part of the Maintenance Window, select the device for which you would like to enter a license.

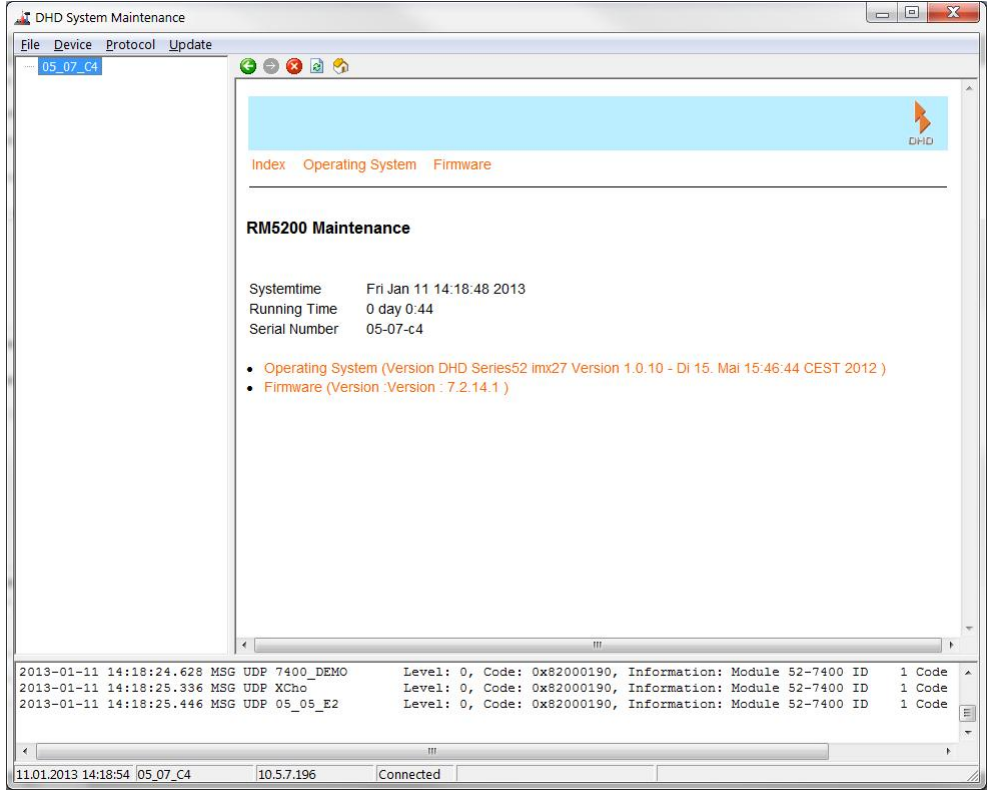

Maintenance Window

4. In the Maintenance Windows, in the Device menu, click on Enter License. The Store License window opens.

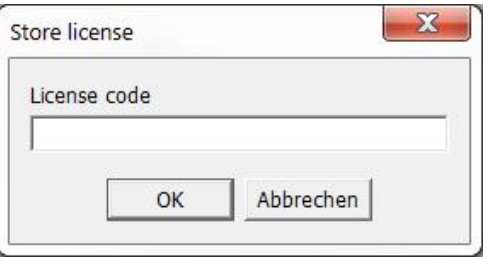

Store License window

5. Enter the license code into the text box and click OK. If the license code is correct, in the lower part of the Maintenance Window (the part that shows the log messages), license stored is shown for the corresponding device.

 $.$   $PHD$ 

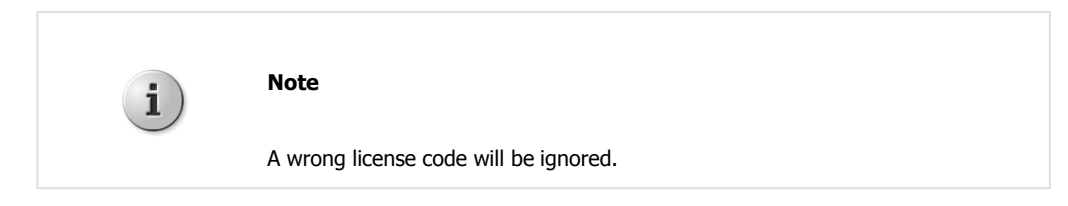

To check the validity of the license, see the [Available licenses in the device](#page-9-0) section.

*© 2015 DHD Deubner Hoffmann Digital GmbH Version 1.2.0 - 02.12.2015*